#### **雑誌記事を探す**

# **日経 BP 記事検索サービス アカデミック版 の使い方**

### <**日経 BP 記事検索サービスとは**>

日経BP社が発行する雑誌記事、企業や官公庁/地方自治体の発表するリリースなどを検索・閲覧することがで きます。雑誌は PDF もしくはテキスト形式で記事全文を読むことができます。また、「論文・レポートを書く」「就活 情報の収集」などテーマ別のコンテンツのほか、パソコンスキルアップ講座なども掲載されています。

# **<アクセス>**

学術情報センター URL:<https://lsic.nagoya-wu.ac.jp/> > 図書館資料を探す > データベース

- 上記ページにアクセスします。「日経 BP 記事検索サービス」をクリックすると、検索画面が開きます。
- 学内にあるパソコンなら、どこからでも使えます。

# **<使い方>**

#### **1. 雑誌記事を探す**

・ 画面上部に表示されている検索窓にキーワードを入力し、「検索」ボタンをクリックします。

→検索結果一覧が表示されます。

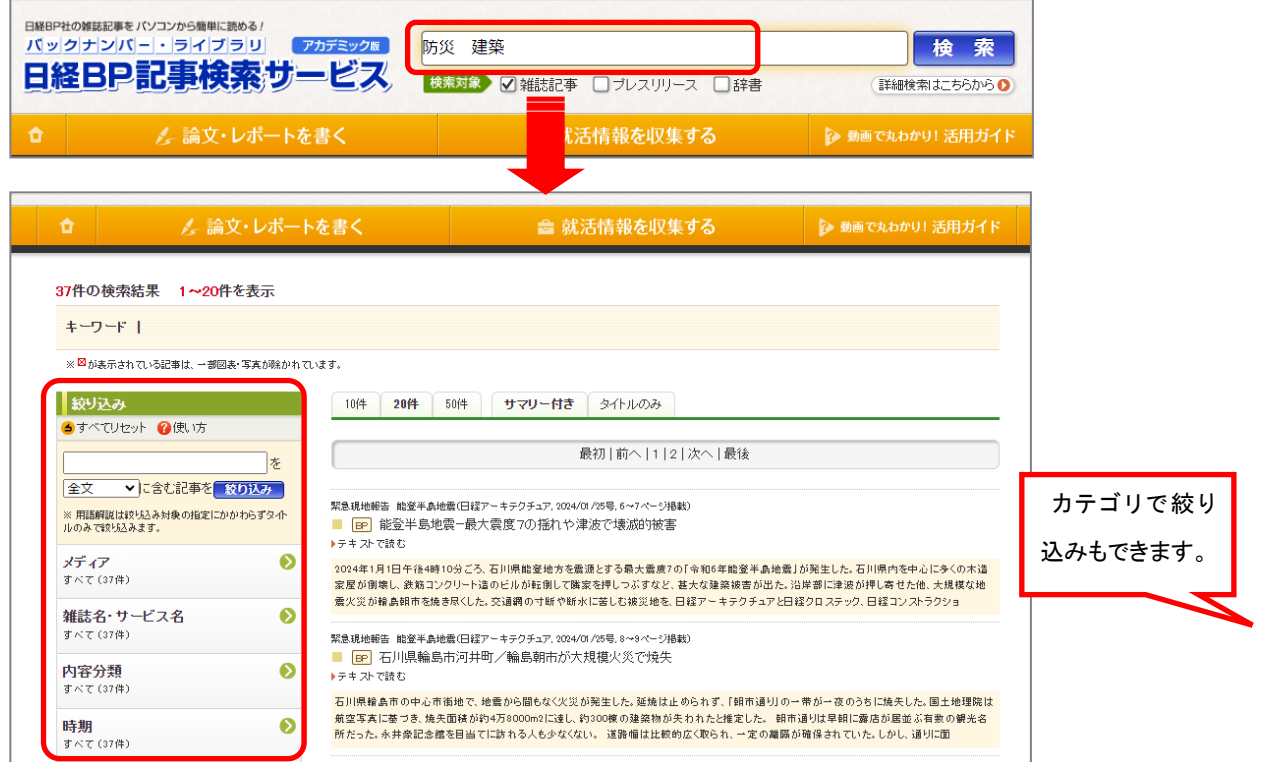

2. 雑誌記事を読む

読みたい記事の見出しをクリックすると、PDF 形式で表示されます。 「テキストで読む」をクリックすると、テキスト形式で本文のみが表示されます。

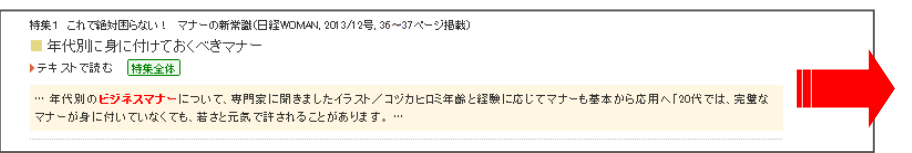

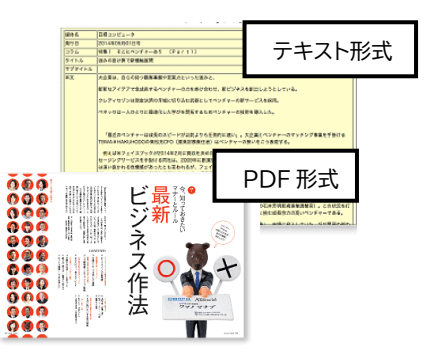

#### **3. 雑誌記事以外の情報を探す**

日経BP記事検索サービス アカデミック版では、雑誌の記事だけでなく、パソコンスキルアップ講座やビジネスマ ナー、企業情報など、レポート作成や就職活動に便利な情報も見られます。

#### **◆論文・レポートを書く**

テーマ別の記事検索から文書作成テクニックまで、レポート作成に必須となる情報が掲載されています。

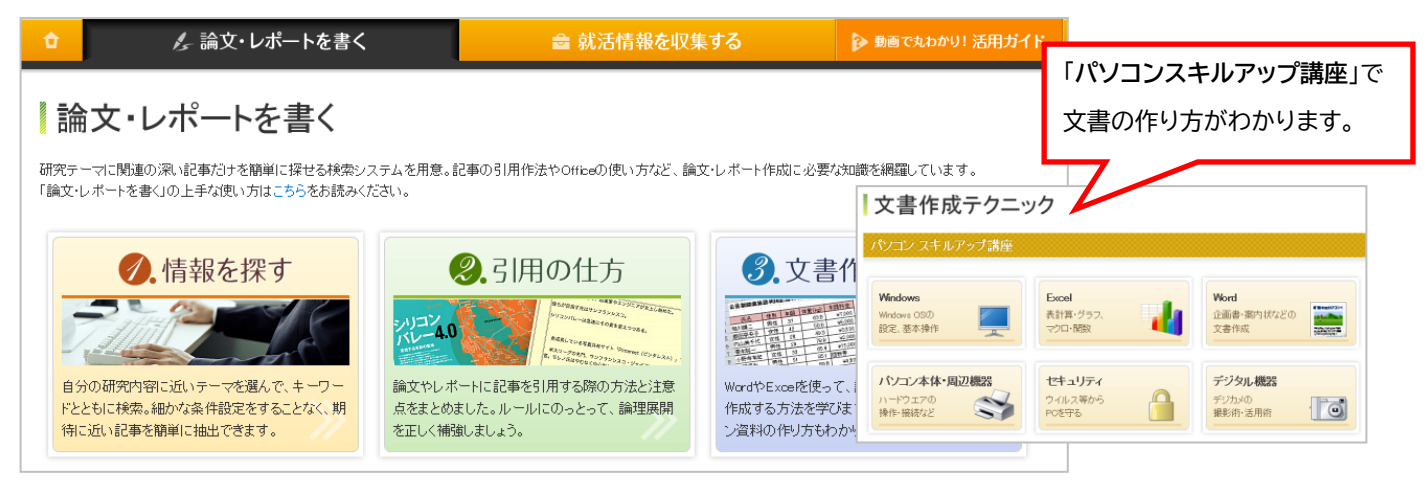

### **◆就活情報を収集する**

就活に関する情報をさまざまな切り口で検索し、業界・企業研究ができます。

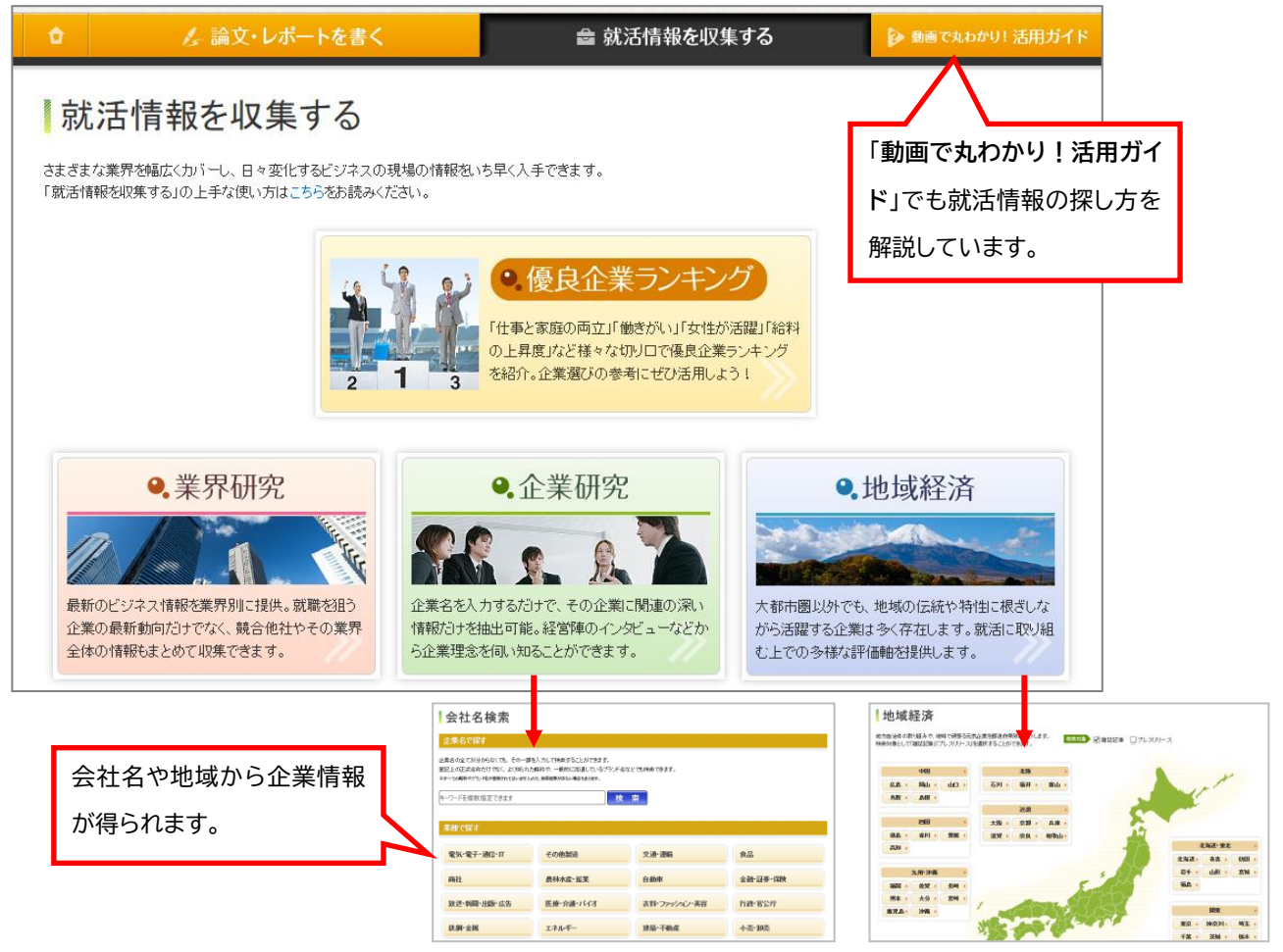

# **<検索が終わったら>**

ブラウザの画面ごと閉じてください。「ログアウト」ボタンはありません。